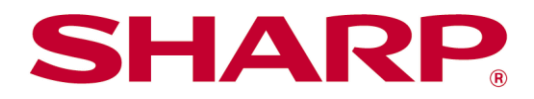

Sharpdesk Mobile V2.4 Operation Manual For Android

# **Table of Contents**

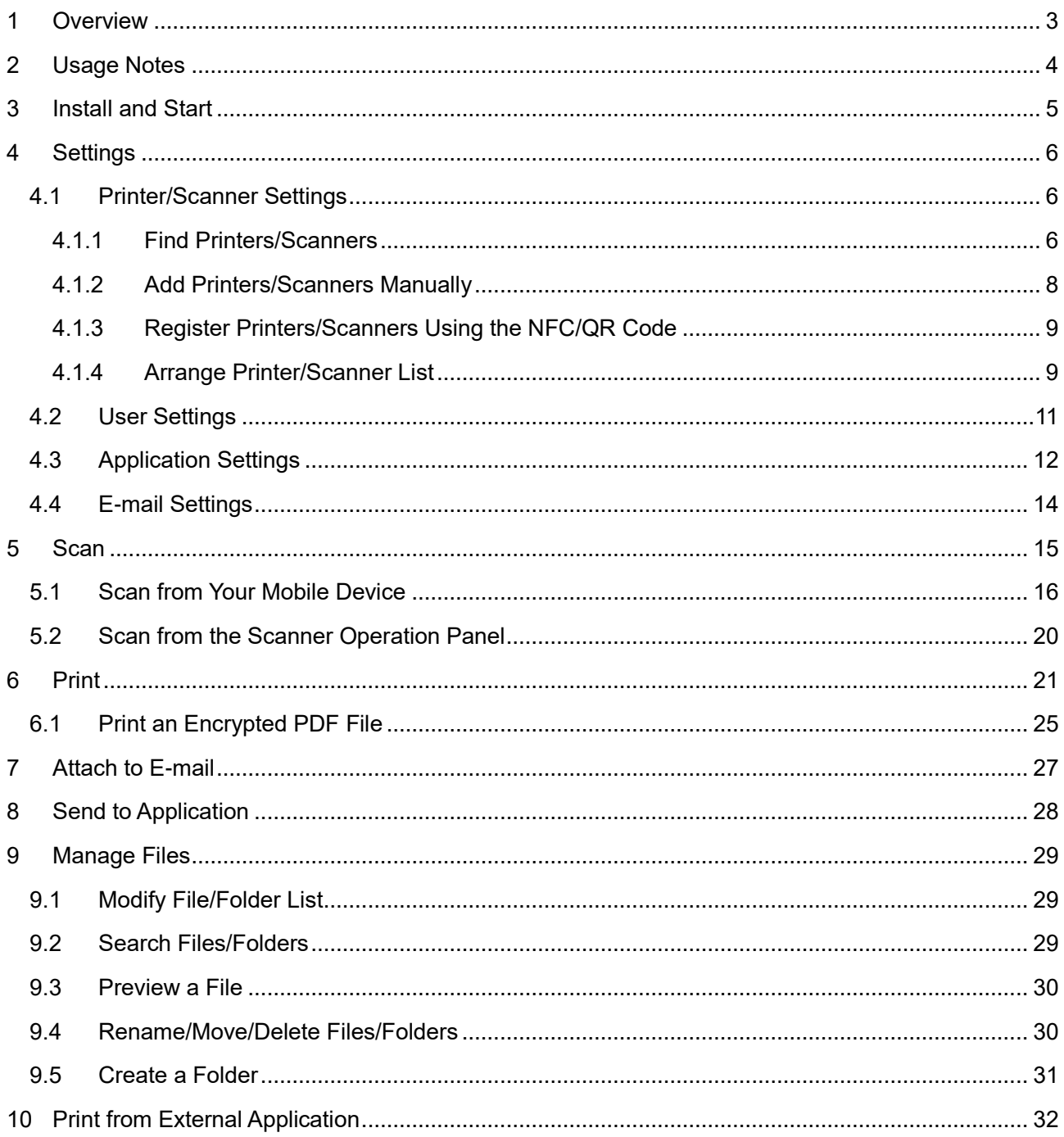

## <span id="page-2-0"></span>**1 Overview**

This product is an application that

- Receives, previews and stores scanned documents from your scanner to your mobile device
- Prints the documents and photos stored in your mobile device, e-mails received in your mobile device and Web pages browsed from your mobile device to your printer
- Attaches the scanned documents to e-mail, or sends the documents to other applications installed in your mobile device

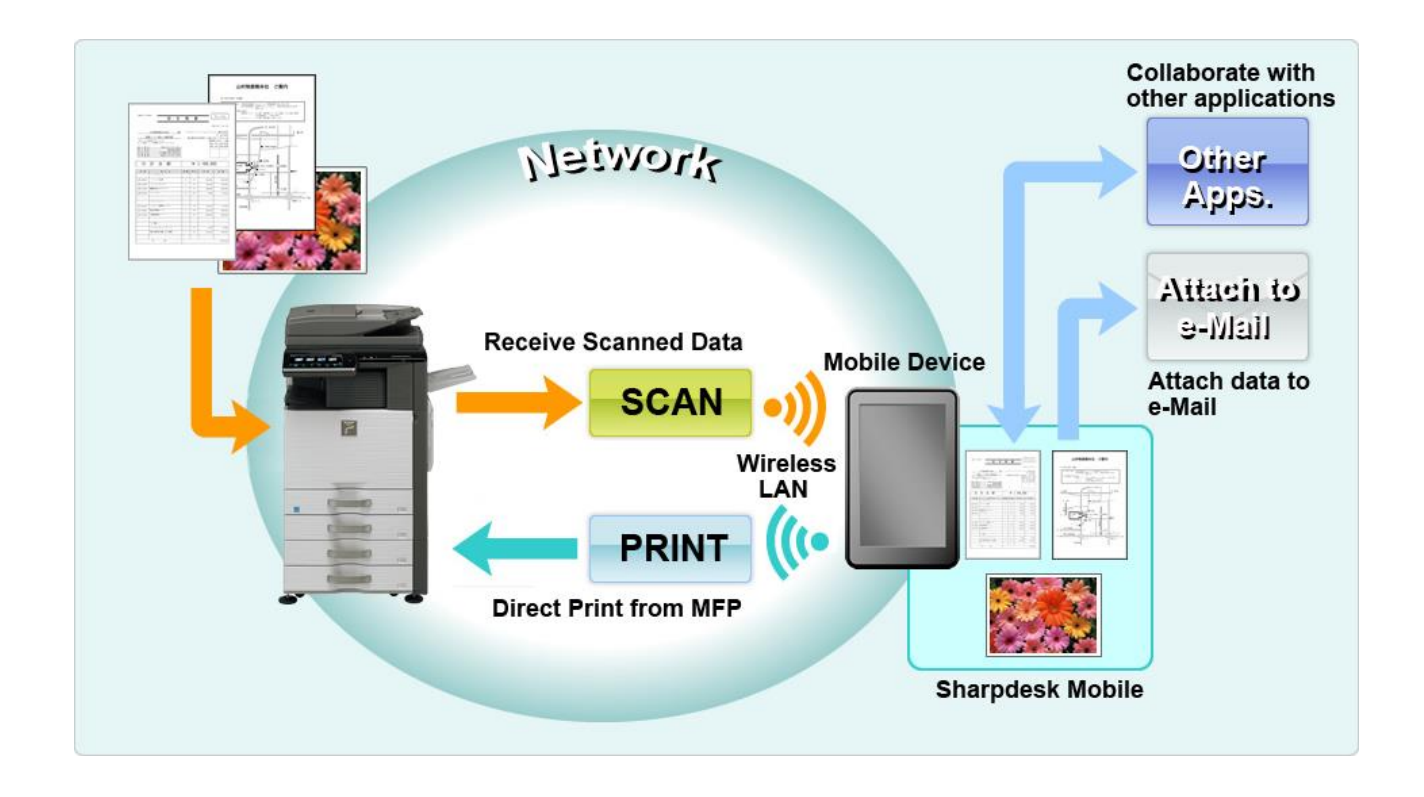

# <span id="page-3-0"></span>**2 Usage Notes**

- ⚫ Design and specifications are subject to change without notice.
- ⚫ Please see the following support web site for the latest information of this application. [https://global.sharp/products/copier/docu\\_solutions/mobile/sharpdesk\\_mobile/](https://global.sharp/products/copier/docu_solutions/mobile/sharpdesk_mobile/)
- Your mobile device must be connected to wireless network.
- This application can handle the following file formats:
	- ➢ JPEG, TIFF, PNG, PDF (including compact PDF and encrypted PDF) and Office Open XML files (OOXML files: DOCX, XLSX and PPTX) Note: This is limited to machines which can print and scan OOXML (DOCX, XLSX and PPTX) files.
	- ➢ Maximum length of file names of these file formats that this application can handle is 200 characters.

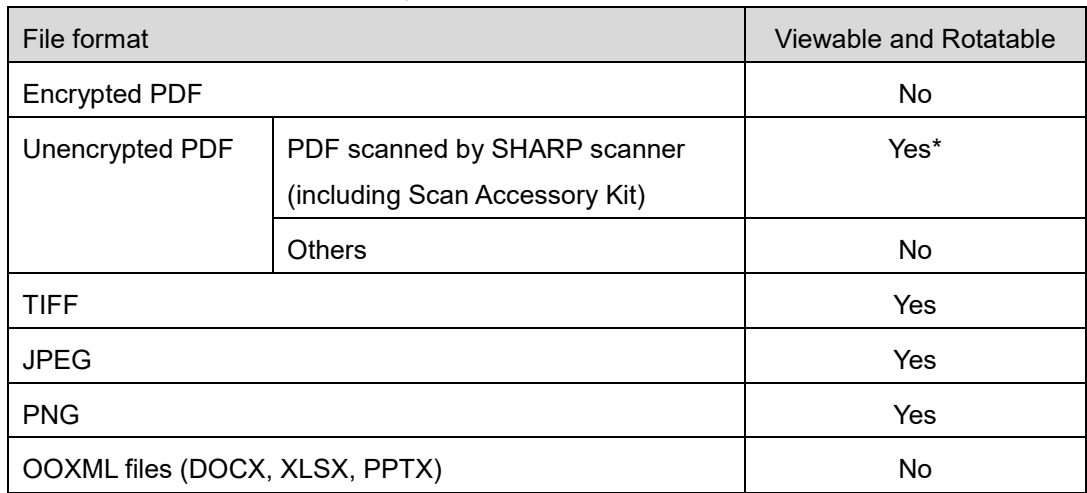

 $\triangleright$  Preview and thumbnail image are not available for some of the file formats.

\*: Compact PDF and Bk text enhanced PDF files which are larger than A4/letter size cannot be previewed or displayed as thumbnails.

- This document explains the operations on portrait screen of Android<sup>™</sup> Version 5.0 devices.
- If you wish to remove the SD card from your mobile device, make sure to unmount the SD card before removing. Otherwise loss or corruption of stored data may occur. To unmount the SD card, refer to the Operation Manual of your mobile device.
- If you wish to use the NFC-related feature, NFC needs to be enabled on the setting of your mobile device. To enable NFC, refer to the Operation Manual of your mobile device. On this application, using NFC on a printer/scanner with an optional NFC reader/writer installed is supported only on mobile devices that run Android 9 and older.
- This application uses SNMP, FTP, HTTP and Raw to discover scanners and printers on the network, receive scanned data from scanners, and print to printers.

## <span id="page-4-0"></span>**3 Install and Start**

Install Sharpdesk Mobile application on your mobile device.

- I. Install the Sharpdesk Mobile application from Google PlayTM. Sharpdesk Mobile application can be found under "Productivity." Or, type in "Sharpdesk Mobile" in a keyword search box to locate the application.
- II. After installing this application, tap the "Sharpdesk Mobile" icon to start. End User License Agreement is displayed for the first time. If you agree to the terms of the agreement, tap "Agree." Note: If you disagree, you cannot use this application even for a trial purpose. Once agreed, the End User License Agreement is no longer displayed.
- III. The main screen is displayed.

# <span id="page-5-0"></span>**4 Settings**

You can configure various settings by tapping "Settings" on the main screen.

## <span id="page-5-1"></span>**4.1 Printer/Scanner Settings**

Tap "Printer/Scanner Settings".

Registered printers/scanners are listed and 5 menu buttons are displayed under the list. If some of the buttons are not displayed, swipe the menu button area to the left.

"Always select printer/scanner by scanning NFC/QR code" is displayed at the top of the Printer/Scanner list. You can use the printer/scanner without registering it by selecting this item and holding your mobile device to the NFC touch zone or reading the QR code each time.

Note: Use the "Easy connection setting" function for the printer/scanner. To use the NFC, an optional NFC reader/writer may need to be required for each printer/scanner (On this application, using NFC on a printer/scanner with an optional NFC reader/writer installed is supported only on mobile devices that run Android 9 and older). To connect smoothly, select [System Settings] - [Energy Save] - [Eco Setting] - [Sleep Mode Power Level] - [Fast Wake Up] or [Motion Sensor Mode] (only when the motion sensor function is installed) of the printer/scanner. To read a QR code, display the QR code on the operation panel of the printer/scanner. The printer/scanner firmware may need to be updated before you can use the "Easy connection setting" function.

Printers/scanners which are not connected to the local network or which could not be automatically registered through the discover function can be registered by manually entering their information or by holding a mobile device to the NFC touch zone or reading the QR code.

Note: When "Keep Wireless Access Point activated" checkbox is displayed, but not selected in the wireless setting of the printer/scanner to be registered, even if you perform the registration operations written in section [4.1.3,](#page-7-1) "This printer/scanner can be used using the NFC/QR code without registering the device with this app." message appears and the printer/scanner is not registered in the list.

#### <span id="page-5-2"></span>**4.1.1 Find Printers/Scanners**

Tap "Find Printers/Scanners". Printers and scanners on the network are automatically discovered. Note: Printers/scanners must be on the same network segment where your mobile device is connected. If you wish to use a printer/scanner on a different network segment, you may manually add a printer/scanner. Go to "Add Printers/Scanners Manually" (Section [4.1.2\)](#page-7-0) for further instruction.

Discovered printers and scanners are displayed in a list.

"Product Name" and "Location" information retrieved from a printer/scanner is displayed. ("Product Name (Location)" or "Product Name(IP Address)" is displayed above the "IP address"). Note: The display format ("Product Name(Location)" or "Product Name(IP Address)") in the list can be configured in "Application Settings" (See section [4.3\)](#page-11-0). "SHARP" which is included in the "Product Name" retrieved from the printer/scanner is not displayed.

### <span id="page-7-1"></span><span id="page-7-0"></span>**4.1.2 Add Printers/Scanners Manually**

Tap "Add Manually". The following items can be set.

Tap "Save" to save the settings. If you wish to cancel, tap "Back" (located outside the screen) to go back to the previous screen.

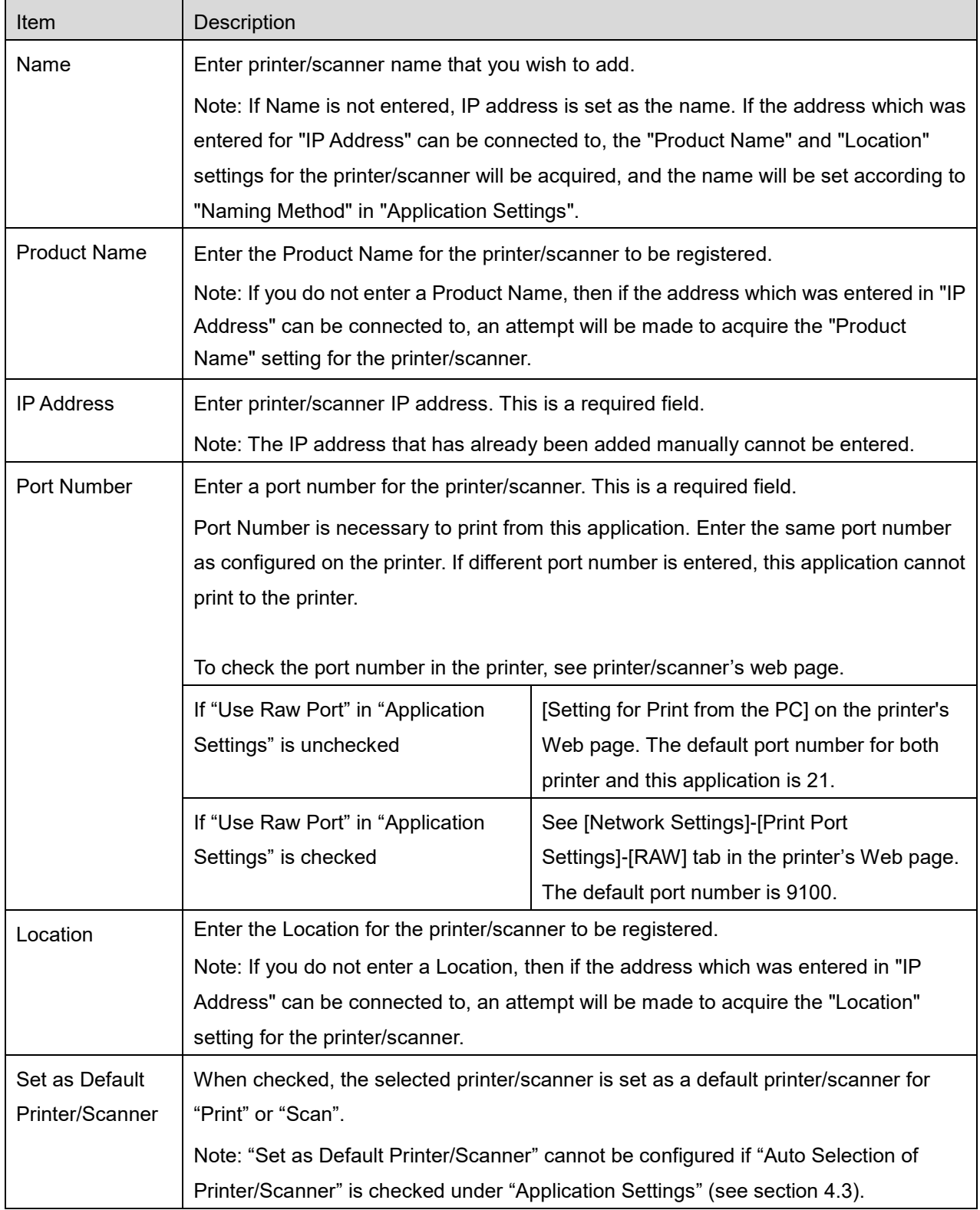

### **4.1.3 Register Printers/Scanners Using the NFC/QR Code**

Tap "Add by scanning NFC/QR code" button to display "Hold the device to the NFC touch zone of the printer/scanner" screen.

To use NFC communication, bring your mobile device close to the NFC touch zone or optional NFC reader/writer on the printer/scanner.

Note: On this application, using NFC on a printer/scanner with an optional NFC reader/writer installed is supported only on mobile devices that run Android 9 and older.

To use QR code, display a QR code on the operation panel of the printer/scanner and tap "Open the camera" button.

Note: See the printer/scanner operation manual for the instructions how to display a QR code on the printer/scanner operation panel. The QR code displayed in other ways cannot be read.

After successful NFC communication/QR code reading, the target printer/scanner is registered and attempts to connect via a wireless network.

Note: It may take a considerable time to connect via a wireless network.

#### <span id="page-8-0"></span>**4.1.4 Arrange Printer/Scanner List**

You can arrange the printer/scanner list, and view and edit the information of the printer/scanner registered in this application.

The icon indicates automatically added printers/scanners. The icon  $\mathbb{F}$  indicates manually added

printers/scanners.

 $\blacktriangleright$  is indicated on the default printer/scanner selected for the "Print"/"Scan" feature.

#### **View and Edit Printer/Scanner Information**

- I. Select a printer/scanner to view its information.
- II. The information about the selected printer/scanner is displayed. The items displayed here are available in "Add Printers/Scanners Manually" (Section [4.1.2\)](#page-7-0). Note: For the printers/scanners which have been registered by being automatically found or through the NFC communication/QR code reading, their IP addresses are not editable. For manually added printers/scanners, Product Name and Location are not editable. Product Name and Location fields are auto-filled when the application establishes an initial contact with the printer/scanner.

When "Scan from Your Mobile Device" feature is available, the following information and options are available under "Scanner Settings".

Tap "Save" to save the settings.

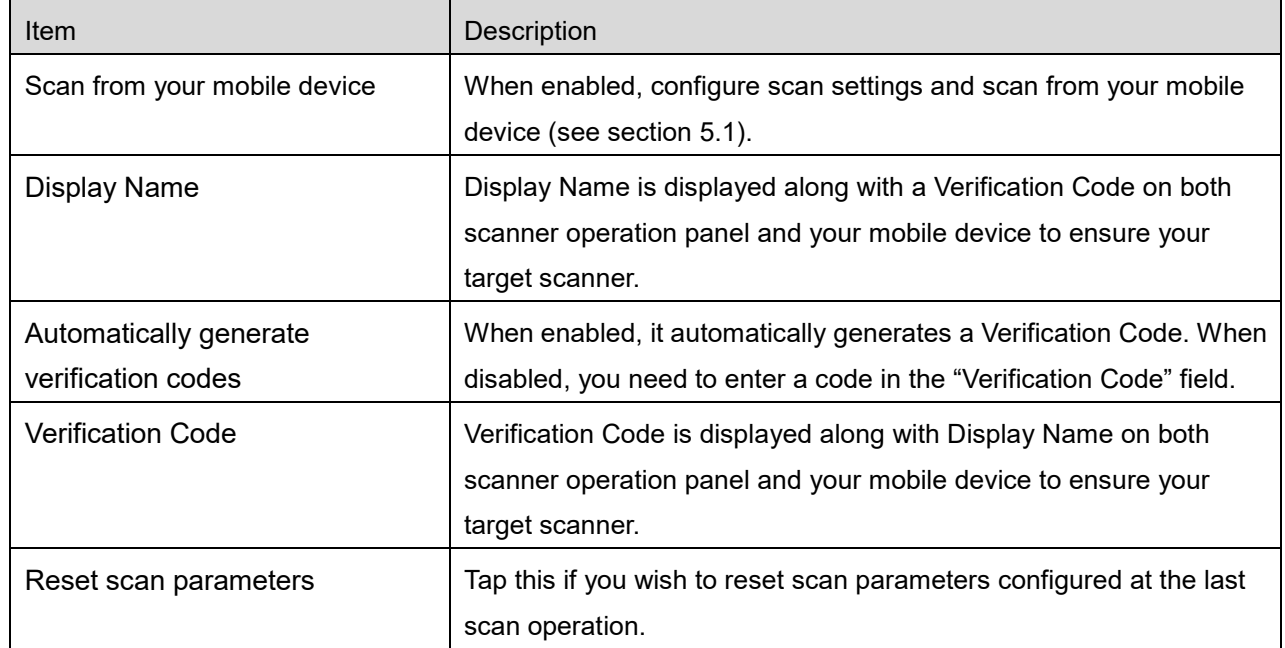

#### **Reorder the Printer/Scanner List**

Tap "Edit" button, and tap and hold the selected printer/scanner that you wish to reorder. The printer/scanner can be moved while it is being held, so you can reorder it by moving it up or down while keeping your finger pressed down.

#### **Delete Printers/Scanners**

Tap "Edit" button. A check box appears next to each printer/scanner. Tap the check box(es) to select printers/scanners (multiple printers/scanners can be selected). Tap "Delete" and a dialog, "Selected printers/scanners will be deleted." is displayed. Tap "OK" to delete the selected printers/scanners. Removed printers/scanners can be added again using "Find Printers/Scanners", "Add Manually" or "Add by scanning NFC/QR code" menu item (Section [4.1\)](#page-5-1).

#### **Change Wireless Network Connection**

Your mobile device's wireless network (Wi-Fi) settings can be changed. Tap  $\widehat{S}$  button (If your mobile device is connected to a wireless network, the icon says the network's SSID. Otherwise the icon says "Disconnected") in the printer/scanner list screen. If you do not see the icon, you may find it by swiping to scroll the menu to the left.

## <span id="page-10-0"></span>**4.2 User Settings**

Set up user information for this application.

The following settings are available: Tap "Save" to save the settings.

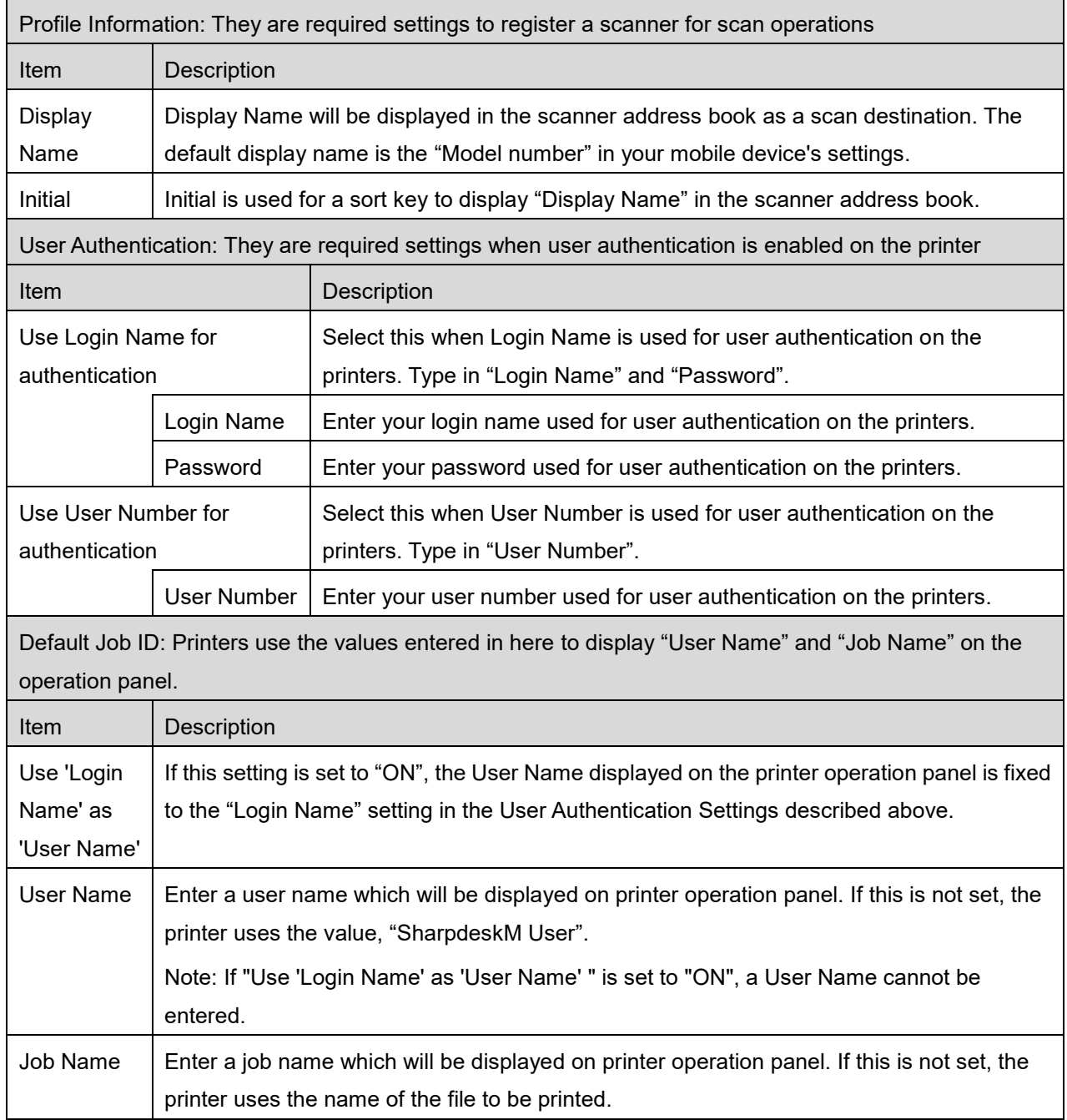

## <span id="page-11-0"></span>**4.3 Application Settings**

Set up operation settings for the application.

The following settings are available: Tap "Save" to save the settings.

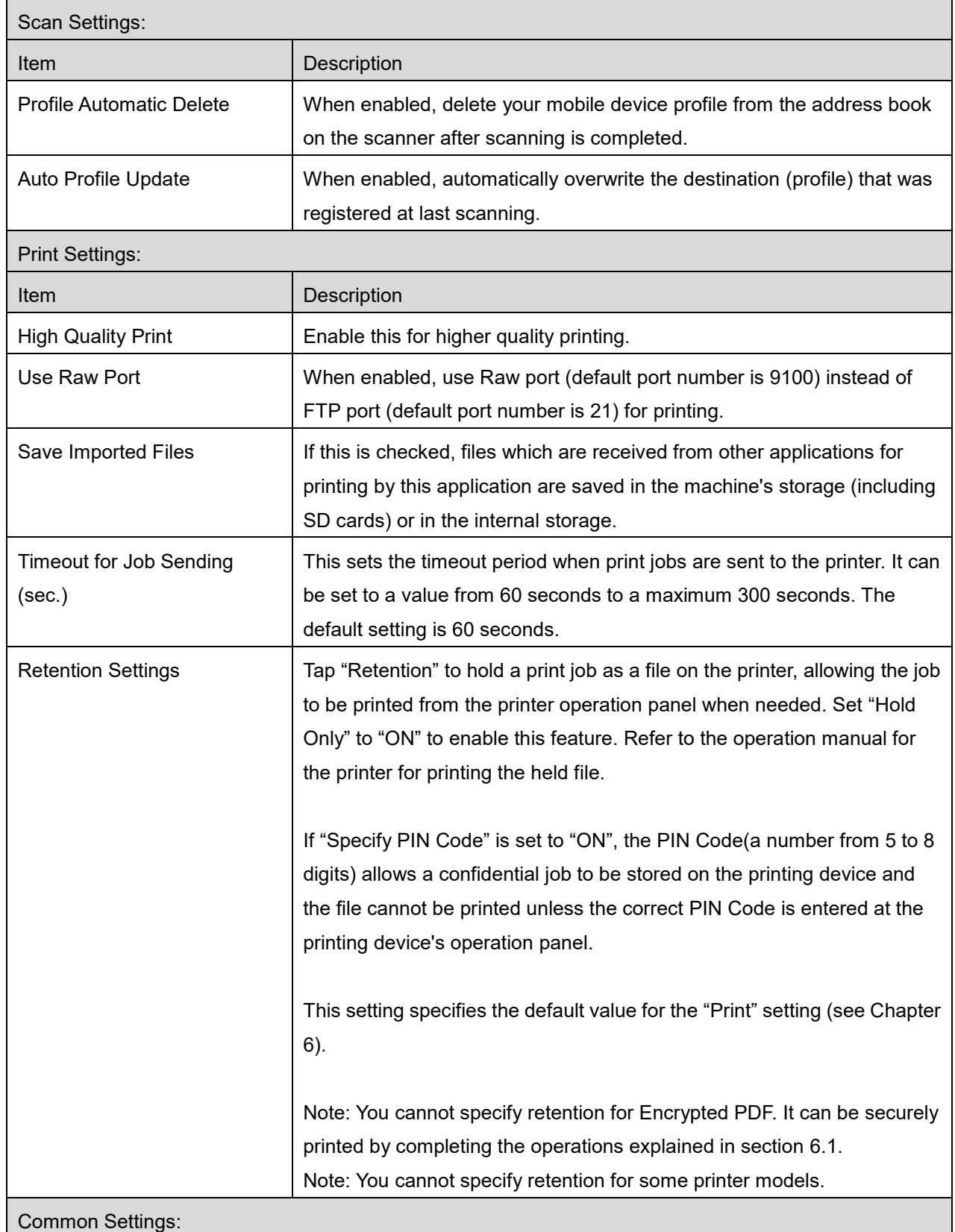

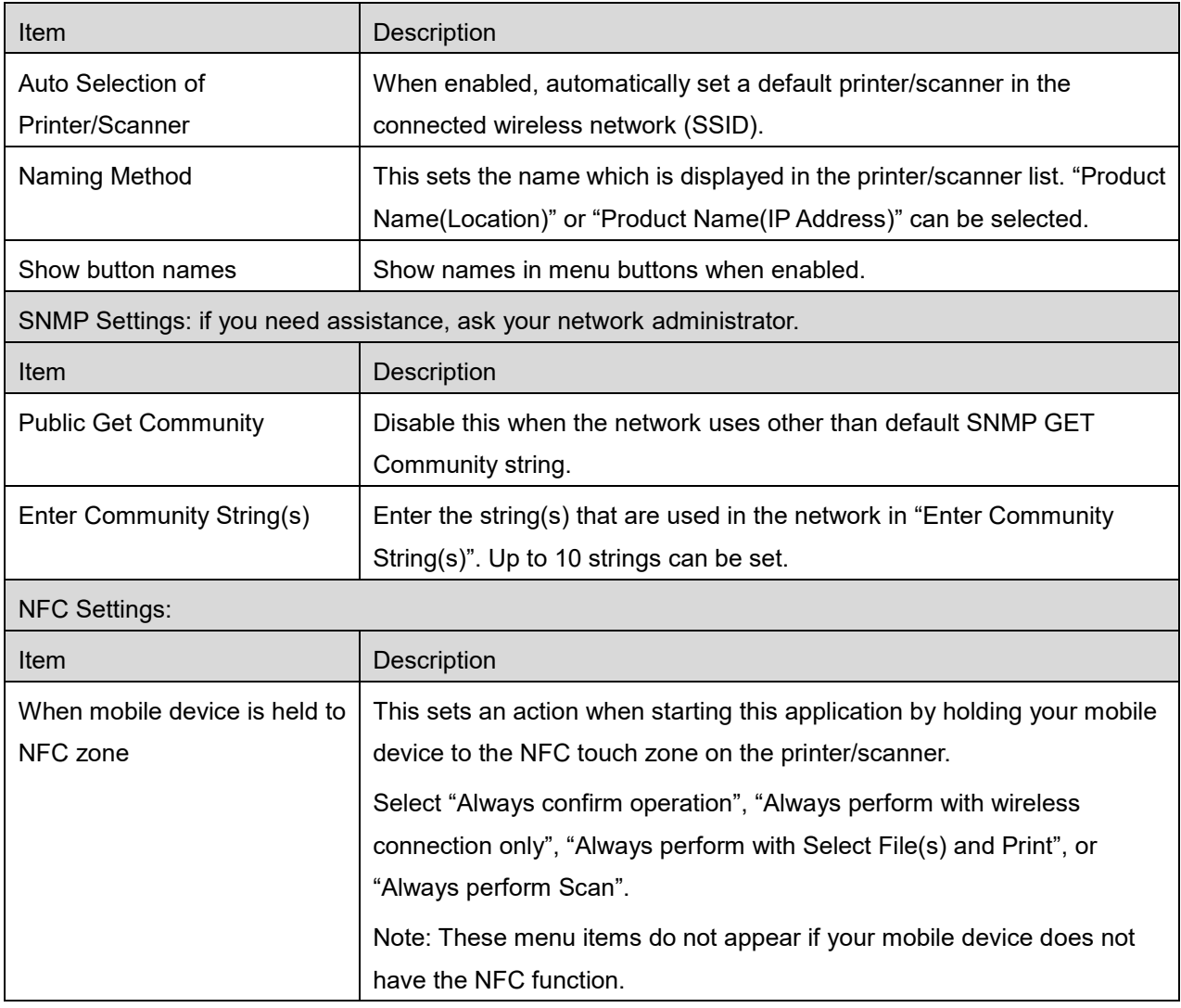

## <span id="page-13-0"></span>**4.4 E-mail Settings**

Set up your e-mail account information to print e-mails (see chapter [6\)](#page-20-0) from this application.

Tap "Settings" on the main screen, and then tap "E-mail Settings".

The following settings are available:

Tap "Save" to save the settings.

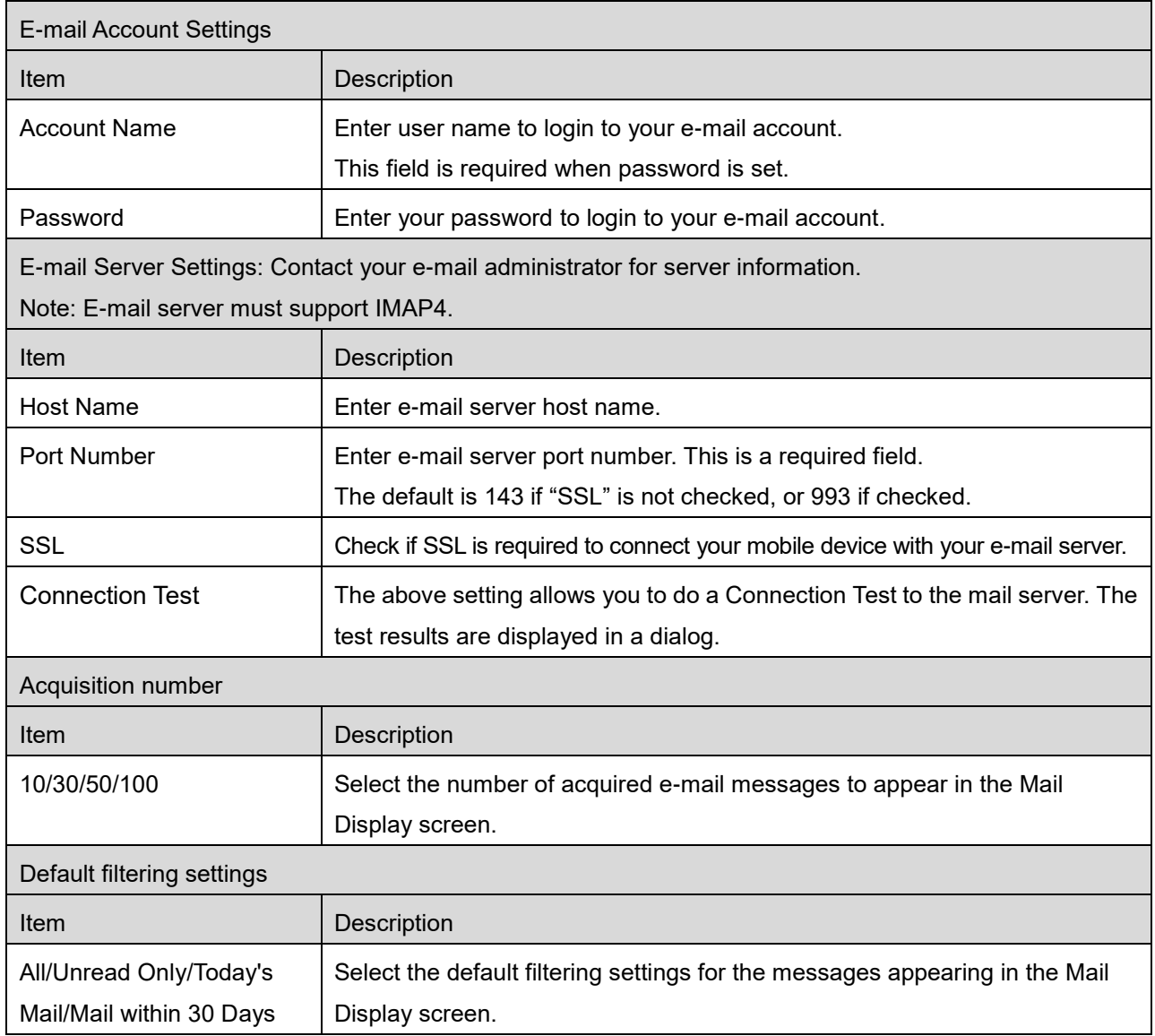

## <span id="page-14-0"></span>**5 Scan**

This function receives and stores scanned documents.

When "Always select printer/scanner by scanning NFC/QR code" is selected on the Printer/Scanner list (see section [4.1.1\)](#page-5-2), "Hold the device to the NFC touch zone of the printer/scanner" screen appears first immediately after tapping "Scan" button from the main screen menu. Hold your mobile device to the NFC touch zone or read the QR code and specify the scanner to be used for scanning the document. If an item other than "Always select printer/scanner by scanning NFC/QR code" is selected, the scanner for which the icon  $\mathbf{F}^{\mathbf{v}}$  is displayed in the Printer/Scanner list is selected as the default value. You can change the scanner to be used for scanning the document by tapping "Scanner" button. You can also specify the scanner by selecting "Hold the mobile device to the NFC touch zone" here to establish the NFC communication or complete QR code reading.

Tap "Wi-Fi" button if you wish to change your mobile device's wireless network (Wi-Fi) settings.

Operations may vary depending on scanner.

Please go to "Scan from Your Mobile Device" (Section [5.1\)](#page-15-0) to learn how to execute a scan from your mobile device. If scan setting option is not available on your mobile device, please go to "Scan from the Scanner Operation Panel" (Section [5.2\)](#page-19-0).

## <span id="page-15-0"></span>**5.1 Scan from Your Mobile Device**

Please complete the following steps to configure scan settings on your mobile device. Go to your local Sharp Web site for a list of supported scanners.

All operations except "setting a document on the scanner" can be completed within the application.

Note: Please confirm scanner home screen or user authentication screen is displayed on the scanner. When external authentication is enabled, user authentication screen will be displayed. Upon successful authentication, scanner home screen will be displayed.

I. If you select the scanner that supports Scan from Your Mobile Device feature, setting menus and current scan settings will be displayed.

Note: When you disable this feature, you can initiate scan from scanner. Please go to "Scan from the Scanner Operation Panel" (Section [5.2\)](#page-19-0) for further instructions.

The following settings are available:

Settings can be stored by tapping "Finish".

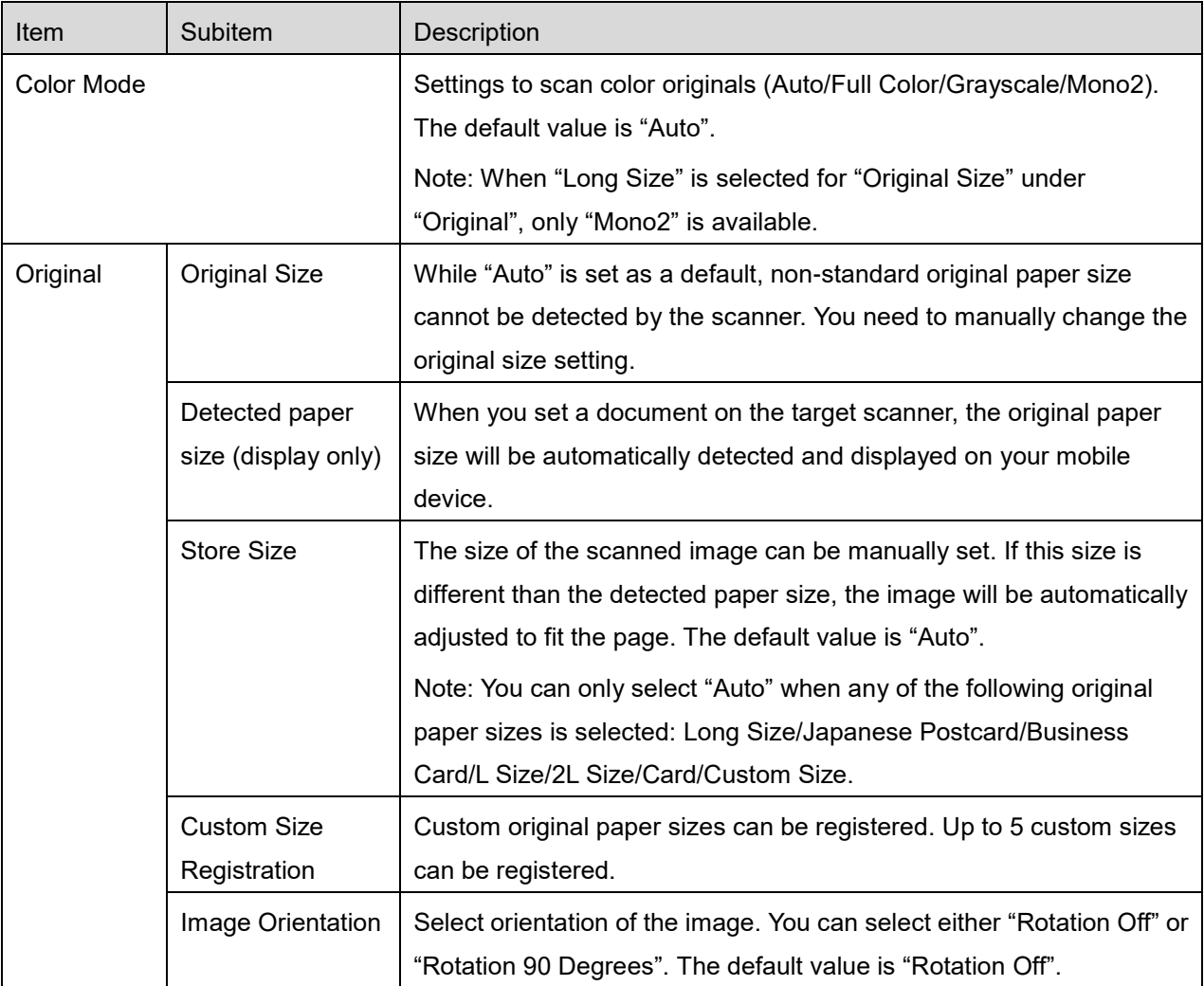

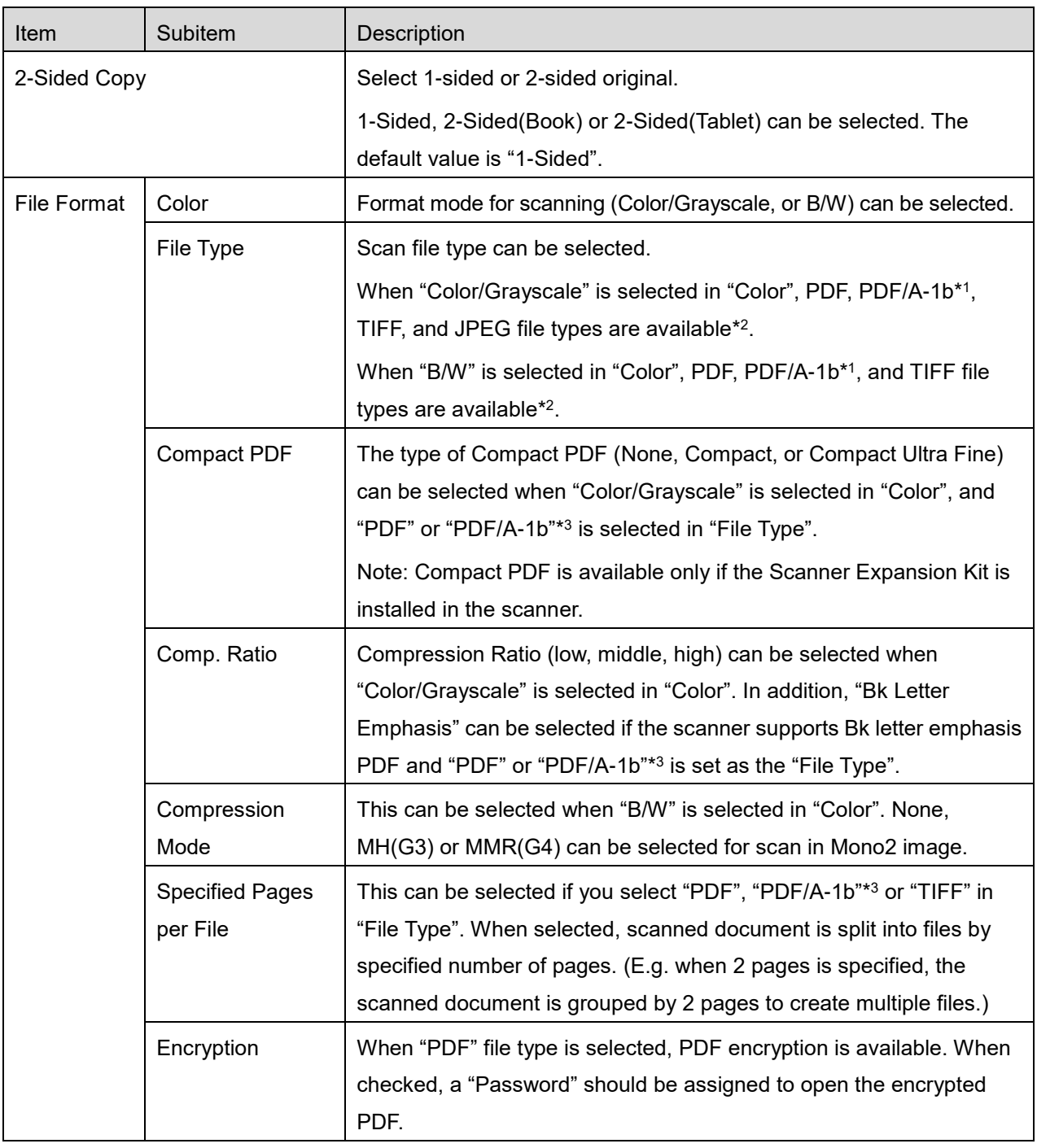

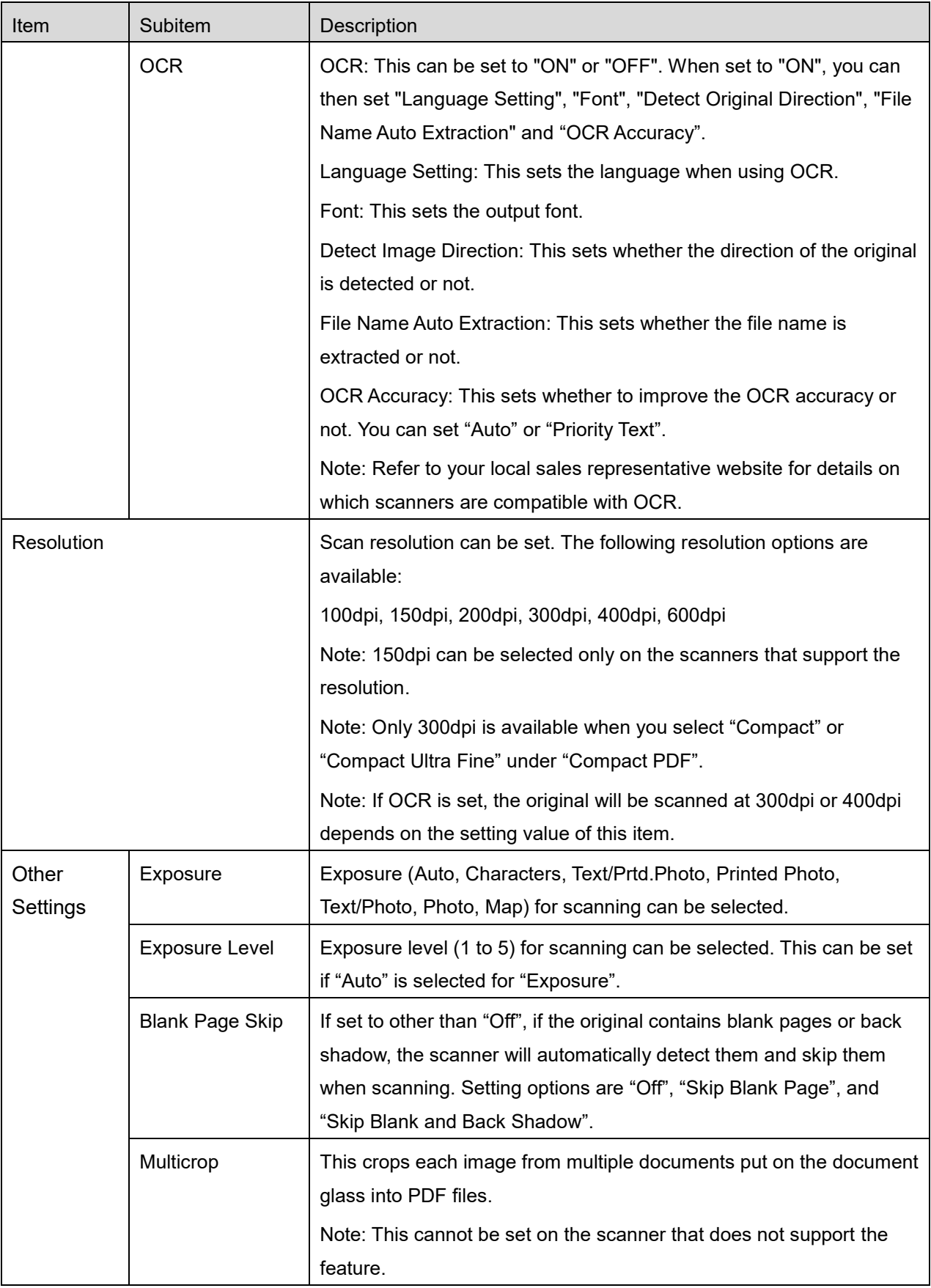

- \* <sup>1</sup> For some models, it will be PDF/A-1a or PDFA-1b.
- \* <sup>2</sup> For some models, DOCX, XLSX and PPTX can also be selected.
- \* <sup>3</sup> For some models, setting is also possible if PDF/A-1a or PDF/A-1b is selected.
- II. When you complete all settings, tap "Scan" to start scanning the document.
- III. After tapping "Scan" button, the information of the target scanner ("Display Name" and "Verification Code") will be displayed on the scanner operation panel and move to a waiting (scanning ready) stage.
- IV. Confirm if the selected scanner displays the same information as the one displayed on your mobile device, then set a document on the scanner. Note: If you set "Multicrop", the documents shall be put on the document glass and the automatic document feeder shall be kept open when scanning.
- V. Select "SCAN" on a pop-up dialog to continue.
- <span id="page-18-0"></span>VI. Scanned data is sent to this application.
	- ⚫ If a single data is received, the preview of the data is displayed. If the data contains multiple pages, the first page is displayed.
	- If multiple scanned data is received, the first received data is displayed, and you can browse through the data in the order they were received using the "<" and ">" buttons. Note: You may tap any data in the list to preview. However, this data can only be stored together with the rest of the received data.

For preview operation, go to Section [9.3.](#page-29-0)

- VII. Scanned data, already named at the scanner, can be renamed at this stage. If multiple scanned data is received, a sequential number is added to the end of the file name. If desired, enter a new file name and then tap "OK". Tap "Save" or "Bulk Save" to store file(s).
- VIII. Select the destination folder and tap "Save Here" to store the data as a file into the folder in your mobile device.

Note: You cannot access to files saved in the internal storage by using other applications (File Manager, etc.), even if the application can access to the file system installed in your mobile device. The files saved in the internal storage are deleted when this application is uninstalled.

## <span id="page-19-0"></span>**5.2 Scan from the Scanner Operation Panel**

If "Scan from Your Mobile Device" is not available on the scanner, use following steps to scan from scanner operation panel.

Resolution, file format and other scan settings must be configured on the MFP operation panel when scanning.

Note: Please be sure address book is not displayed on the scanner operation panel. If address book is displayed, this operation will not work.

- I. Tap "Scan".
- II. Tap "OK" when the dialog "Steps to complete scan from MFP:" is displayed. Set a document on the scanner and follow the steps on the operation panel of the scanner to complete scan. For details, see the operation guide of the scanner. Note: If "Display Name" and "Initial" is displayed in the dialog, make sure the same values are displayed in the operation panel of the scanner.
- III. Begin at step [VI](#page-18-0) in section [5.1](#page-15-0) to complete the process.

## <span id="page-20-0"></span>**6 Print**

The documents stored in this application, photo images stored in your mobile device, web pages and e-mails can be printed.

#### **Select Stored Documents in this Application**

The documents stored in this application can be selected with the following operation.

Supported file formats are JPEG, TIFF, PNG, PDF (including compact PDF and encrypted PDF) and OOXML Files (DOCX, XLSX, PPTX).

Note: Refer to the website for details on which printers are able to print DOCX, XLSX and PPTX files.

Files and folders stored in this application are listed. See section [9.1](#page-28-1) to modify files/folders list or section [9.2](#page-28-2) to search files/folders. Select a file to display a preview with print settings.

⚫ To print multiple files together, tap "Multi Selection". Checkboxes will appear in the left of the list. Select the files to be printed, and then tap "Select". Note: Multiple files will be printed in the order they are displayed in the preview. If an error occurs while multiple files are printing (job transmission), only the files sent before the error will be printed.

#### **Select Photo Images**

The photos stored in "Gallery" (the name may vary depending on your mobile device) can be selected. Note: JPEG, TIFF and PNG can be printed.

Photo images stored on your mobile device are listed. Tap a thumbnail to preview the image. Note: Preview is not displayed if free memory on your mobile device is not sufficient.

#### **Print Web Pages**

Web pages browsed within this application can be printed.

Note: Your mobile device requires an internet connection to browse web pages.

The web browser will be opened in the application. Enter URL of the web page to view, and then tap "Print".

#### **Print E-mails**

E-mails received in this application can be printed.

Note: Your mobile device requires an internet connection to receive e-mails.

Note: You cannot send e-mails from this application.

E-mails received from the specified e-mail server are listed. Select an e-mail to open and view.

⚫ Acquisition number setting and mail filtering for the message display can be set in the menu display.

The content of the selected e-mail is displayed.

Images attached to the selected e-mail are not displayed by default. Tap "Download Images" to display the attached images.

Tap "Select".

#### <span id="page-21-0"></span>**Printing file attachments**

In the mail display screen, tap "Attached File Print". Tap the file to be printed in the list of file attachments which is displayed.

⚫ Multiple files can be printed together

Tap "Multi Selection" to display the check boxes, and then select the files to be printed and tap "Print".

Note: Multiple files will print in the order they are selected. If an error occurs while multiple files are printing (job transmission), only the files sent before the error occurred will be printed.

If "Always select printer/scanner by scanning NFC/QR code" is selected in the printer/scanner list, when you have selected a file (photo, web page, e-mail, or e-mail attachment) to print, "Hold the device to the NFC touch zone of the printer/scanner" screen appears and you can hold the mobile device to the NFC touch zone or read the QR code and specify the printer to be used for printing.

Print setting menu with a print preview is displayed. You can enlarge the preview image to fit the screen size by tapping it.

For a preview operation, go to section [9.3.](#page-29-0)

- You can print multiple files. If you wish to add another file to print, tap  $+$  . Note: Multiple files will print in the order they are selected. If an error occurs while multiple files are printing (job transmission), only the files sent before the error occurred will be printed. Note: Additional web pages/e-mails are printed after web pages/e-mails which were already selected. For example, if an already-selected web page/e-mail has an odd number of pages and double-sided printing is selected, the additional web page/e-mail will be printed starting from the reverse side of the final page of the already-selected web page/e-mail.
- To delete added files, tap  $\overline{-}$  Select the files you wish to delete from the list and then tap "Delete".

The following print settings are available:

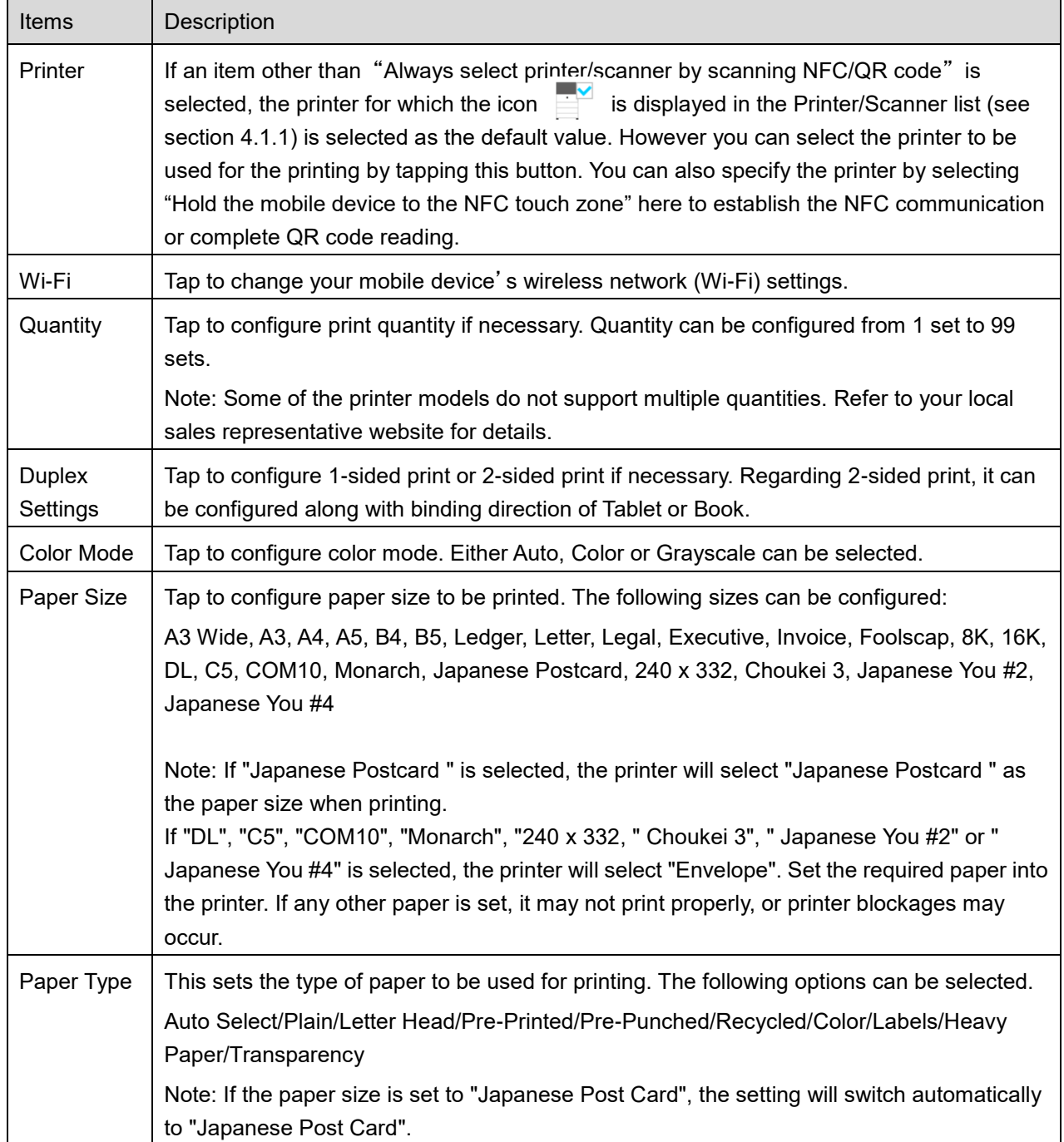

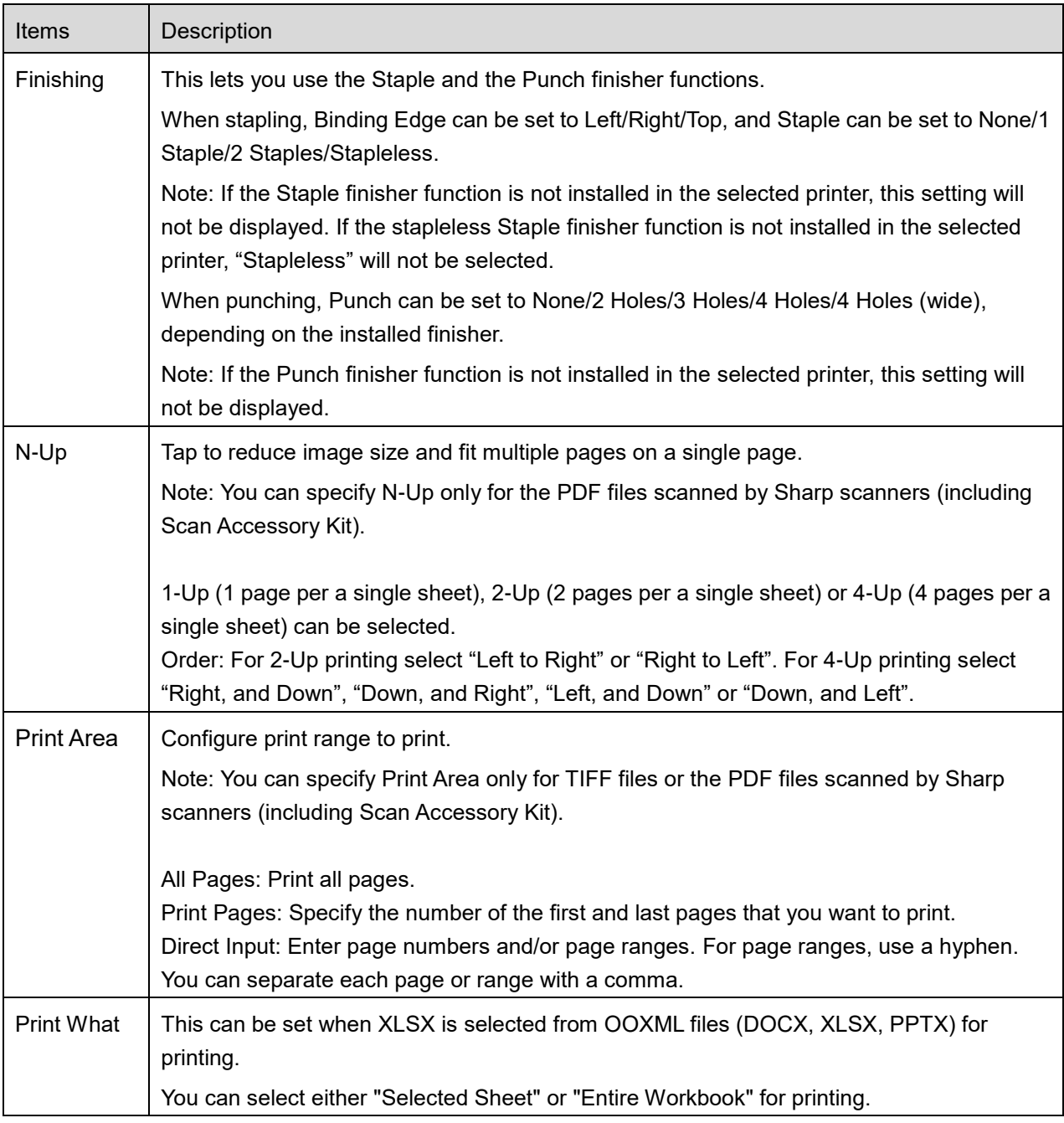

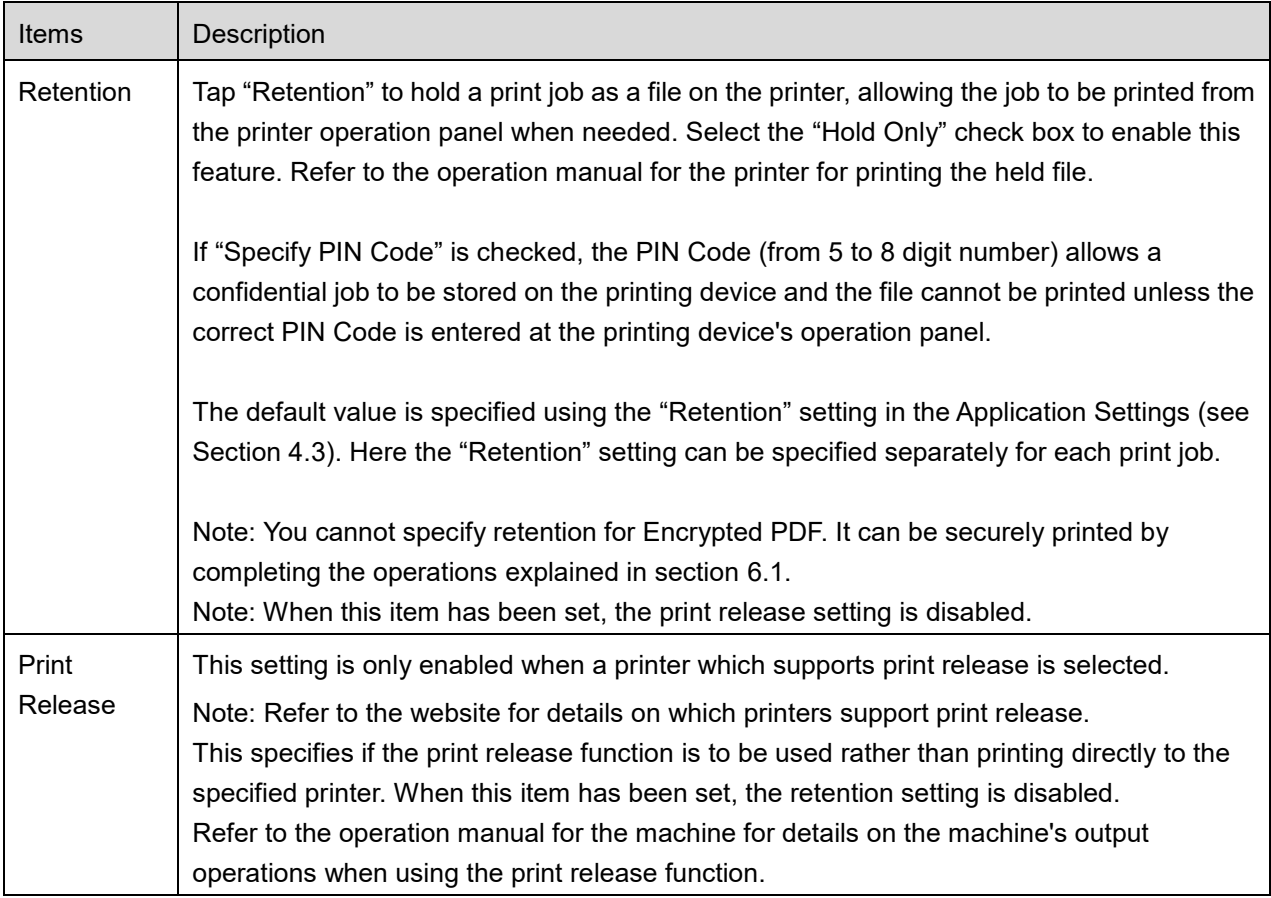

Tap "Print".

The dialog "Do you want to Print?" is displayed. Tap "OK" to print the image.

Note: If selected printer does not have appropriate options to print the file, an error message is displayed. Please select another printer.

## <span id="page-24-0"></span>**6.1 Print an Encrypted PDF File**

To print encrypted PDF files, complete the following steps:

Note: The following operation is an example using the MX-2650N/MX-3150N/MX-3650N. Printing steps may vary per printer model.

- I. The dialog "The encrypted PDF data is in the spool queue." is displayed. Tap "OK".
- II. Tap "Job Status".
- III. Select "Print" tab, and then tap "Spool".
- IV. The print jobs sent from this application are listed. Select the job, and then tap "Enter Password for Encrypted PDF" in Action Panel.
- V. The dialog "Please enter Password." is displayed. Tap "OK" to start printing.

# <span id="page-26-0"></span>**7 Attach to E-mail**

The document stored in this application can be attached to E-mail. Note: E-mail application has to be configured beforehand.

- I. Tap "Attach to E-mail" on the main screen.
- II. Files and folders stored in this application are listed. Tap any file to attach to e-mail. Go to section [9.1](#page-28-1) to modify files/folders list or [9.2](#page-28-2) to search files/folders. Preview of the selected file is displayed. For preview operation, go to section [9.3.](#page-29-0) To select multiple files, tap "Multi Selection" under the list, and then select the checkbox displayed in the left of the list (preview will not be displayed).

III. If you attach a single file, tap "Attach to E-mail" in the menu. E-mail application is invoked and the e-mail that the file is attached is displayed. (If two or more e-mail applications are installed, the menu that lists installed e-mail applications is displayed. Select any application that you wish to invoke, and then the e-mail is displayed with the file attached.)

If you attach multiple files, tap "Send to Application" in the menu. You can select an e-mail application from the listed application that the files can be sent.

Send the e-mail after composing the mail.

# <span id="page-27-0"></span>**8 Send to Application**

The documents stored in this application can be sent to other application.

- I. Files and folders stored in this application are listed. Tap any file to preview. Go to section [9.1](#page-28-1) to modify files/folders list or [9.2](#page-28-2) to search files/folders. Preview of the selected file is displayed. For preview operation, go to section [9.3.](#page-29-0) To select multiple files, tap "Multi Selection" under the list, and then select the checkbox displayed in the left of the list (preview will not be displayed).
- II. Tap "Send to Application" in the menu.
- III. Available applications are listed. To send the file to another application, select the application from the list.

## <span id="page-28-0"></span>**9 Manage Files**

Files or folders stored in the application can be managed. Available actions include the followings:

- Listing files and folders stored in the application
- Searching for files and folders
- Previewing a file
- ⚫ Changing name of a file/folder, or move or delete files/folders
- Creating a folder.

### <span id="page-28-1"></span>**9.1 Modify File/Folder List**

You can switch storage option for files and folders, search files and folders, sort file and folder list or switch views.

Note: For searching files and folders, go to section [9.2.](#page-28-2)

Press Menu key (three dots icon) on the right of the title bar to display the menu.

- ⚫ Tap "Switch to internal storage" (or "Switch to Storage") to switch a storage option for listing files and folders. The storage option includes internal storage or Storage (including SD card).
- Tap "Sort" to sort the file/folder list. "Time Stamp", "File Name", "File Size" or "File Format" can be selected as a sorting condition, and "Up" or "Down" can be selected for a sorting order.
- Tap "Change Display" to switch view of the file/folder list. List view (the following left figure) switches to icon view (the following right figure) when tapping it. Icon view switches to list view when tapping it.

### <span id="page-28-2"></span>**9.2 Search Files/Folders**

Select "Search" from the menu displayed upon pressing the Menu key on the right of the title bar. A file search dialog will be displayed.

Enter the entire file/folder name, or a portion of the file/folder name that you would like to find. A list of files containing the searched-for characters will be displayed.

Further search from the search result can be conducted with pressing the Menu key to display the menu and tap "Advanced Search".

The following conditions can be specified for advanced search result.

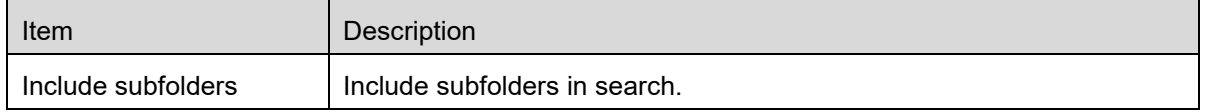

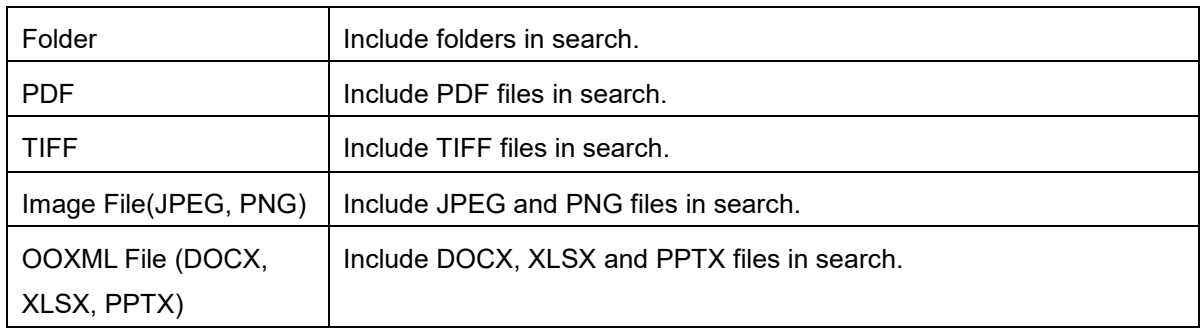

You can change the display order or switch views of the search results. See section [9.1.](#page-28-1)

### <span id="page-29-0"></span>**9.3 Preview a File**

You can preview a file in the files/folders list.

Note: Preview is not displayed if free memory in your mobile device is not sufficient.

Use two fingers to zoom in/out the preview image. (Pinch out/Pinch in)

Tap  $\left| \right\rangle$  to rotate the preview 90 degrees clockwise.

Note: Original size and/or orientation of the image are kept even if another operation is performed after the preview was rotated and/or zoomed.

Note: Some file formats (see chapter [2\)](#page-3-0) cannot be previewed or rotated.

For the file that contains multiple pages, scrolling up and down can preview each page.

Tap "Check with other application" (press Menu key on the right of the title bar, and then tap "Check with other application" in the menu) to select an appropriate application to preview the file.

#### <span id="page-29-1"></span>**9.4 Rename/Move/Delete Files/Folders**

Tap and hold the file/folder that you wish to rename/move/delete. The popup menu is displayed.

#### **Rename a file/folder**

Tap "Change File(Folder) Name". "Change File(Folder) Name" dialog is displayed. Enter a new name and tap "OK".

Note: You can rename only 1 file/folder at one operation. You cannot rename multiple files/folders at once.

Note: The extension name of the file cannot be changed.

#### **Move Files/Folders**

Tap "Move". "Move" screen is displayed. Select a target folder and tap "Move Here."

You can also move files/folders with the following steps:

⚫ Tap "Select" in the files/folders list. Check boxes are appeared in the left side of the list, then tap any files/folders you wish to move and tap "Move." "Move" screen is displayed. Select the destination folder and tap "Move Here".

Note: You cannot access to files moved in the internal storage by using other applications (File Manager, etc.), even if the application can access to the file system installed in your mobile device. The files saved in the internal storage are deleted when this application is uninstalled.

#### **Delete Files/Folders**

Tap "Delete". "Delete (file/folder name)" dialog is displayed. Tap "OK" to delete the file/folder.

You have an option to preview a file before deleting it:

⚫ Tap "Delete this File" in the preview screen (see section [9.3\)](#page-29-0).

If you wish to delete multiple files/folders, tap "Select" in files/folders list. Check boxes are appeared in the left side of the list, tap any files/folders and tap "Delete".

### <span id="page-30-0"></span>**9.5 Create a Folder**

- I. Go to the folder under which you wish to create a new folder.
- II. Tap "Create Folder".

III. "Create Folder" dialog is displayed. Enter a new folder name, then tap "CREATE" to create the folder.

Note: You cannot access to files created or saved in the internal storage by using other applications (File Manager, etc.), even if the application can access to the file system installed in your mobile device. The files saved in the internal storage are deleted when this application is uninstalled.

# <span id="page-31-0"></span>**10 Print from External Application**

Data sent from other applications in your mobile device can be printed from this application.

- I. Open the file that you wish to print (JPEG, TIFF, PNG, PDF, DOCX, XLSX or PPTX) in other application.
- II. ("Gallery" is used as an example.) Tap the screen to display the menu, and then tap "Share" to display the application list. Tap "Sharpdesk Mobile" in the list to send the file.
- III. See the stage where print setting menu with a print preview of the file is displayed in section [6](#page-20-0) for the subsequent steps (Page [22\)](#page-21-0).

Android, Android logo, Google, Google logo, Google Play and Google Play logo are trademarks or registered trademarks of Google LLC.

Sharpdesk is a trademark or registered trademark of Sharp Corporation in the U.S. and other countries.

All other company names, products, services and logos used herein are trademarks or registered trademarks of their respective owners.

QR Code is a trademark of DENSO WAVE INCORPORATED.

This software includes the following modules

Apache Commons Net / SNMP4J / Support Library / javamail-android / Zip4j

AN0244EN-002